Microsoft Edge〔バージョン 93.0.961.38(2021 年 9 月 3 日リリース)〕の電子証明書方式 におけるログイン方法変更について

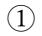

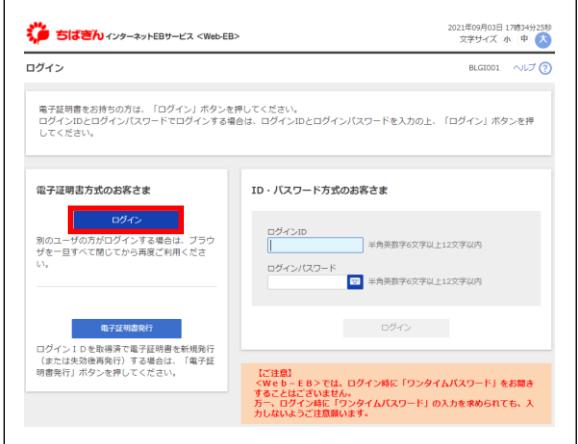

いつも通りの手順で左図のログイン画面 まで進み、電子証明書方式のお客さまにあ るログインをクリックします。

②

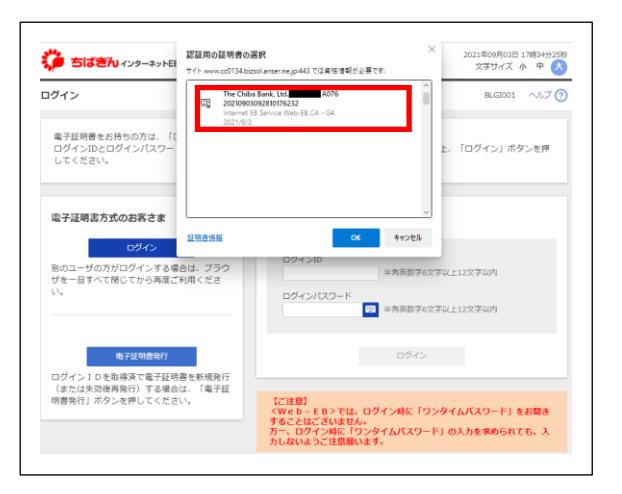

対象の証明書をクリックし、選択します。

※過去の Microsoft Edge では、証明書が 1 種類の場合に自動的に選択されていまし た。

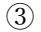

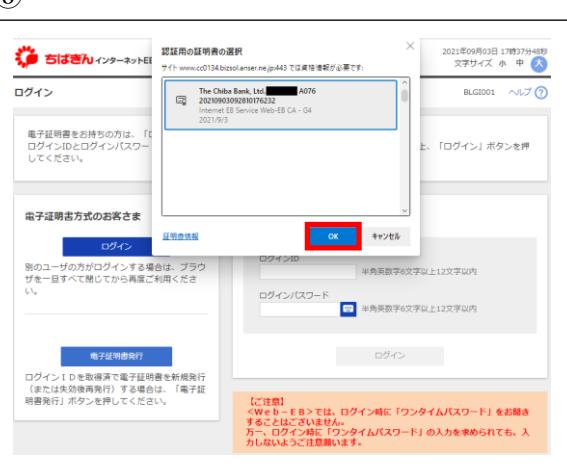

証明書を選択できると青囲みになります。 青囲みになりましたら OK をクリックし てください。

④

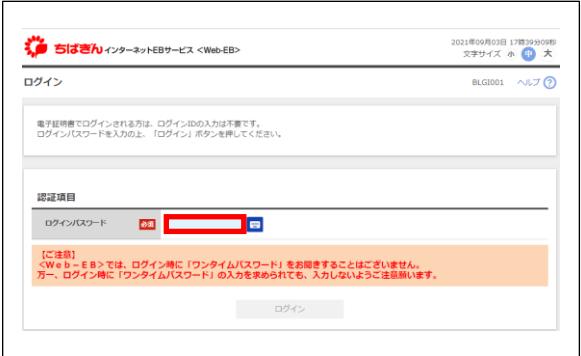

## ⑤ **\*\*\***<br>\* ちばきんィンターネットEBサービス <Web-EB> 2021年09月03日 17時39分09秒<br>- 文字サイズ 小 <mark>中</mark> 大 ログイン  $BLSIO01 \quad \wedge \cup \mathcal{I}(\widehat{?})$ 電子証明書でログインされる方は、ログインIDの入力は不要です。<br>ログインバスワードを入力の上、「ログイン」ボタンを押してください。 認証項目 □グインバスワード <mark>8年</mark> …… <mark>① 日</mark> 【ご注意】<br><Web - E B>では、ログイン時に「ワンタイムバスワード」をお聞きすることはございません。<br>万一、ログイン時に「ワンタイムバスワード」の入力を求められても、入力しないようご注意願います。

ログインパスワードを入力して下さい。

ログインをクリックしてください。

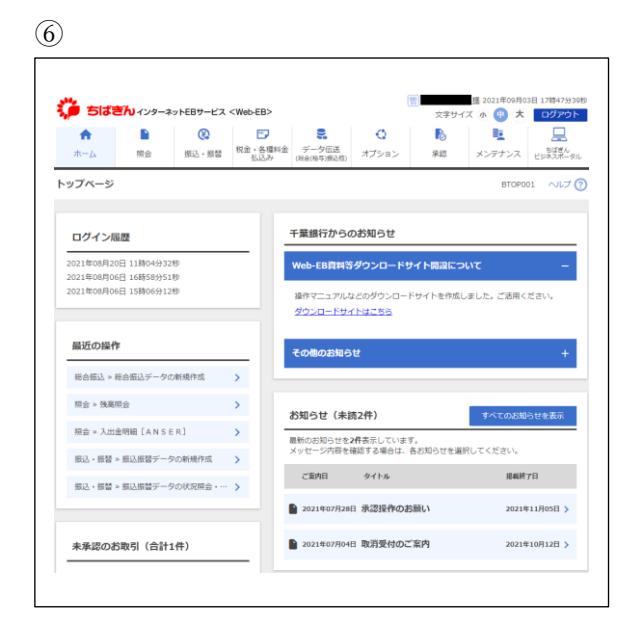

ログイン完了(左図)です。